## Comment insérer un GIF animé dans une image fixe ?

Etape 1, récupérer l'excellent logiciel libre **[PHOTOFILTRE](http://www.photofiltre.com/)** dans sa version **6.2.5**  récupérer logiciel **[UnFREEzfr](http://heisspiter.free.fr/trad/UnFREEzfr.exe)**

## **Conseils avant de démarrer:**

 - Il est très important que les images contenues dans votre GIF soient nommées correctement. Ex : 1.GIF, 2.GIF, 3.GIF, ……100.GIF (donc bien trié)

- Laissez le format GIF par défaut car le logiciel « **UnFREEzfr »** (qui nous servira par la suite) ne reconnaît que se format, et si vous n'avez pas de soft de renommage d'extension et que vous avez une centaine d'images, bonjour☺. D'autant que même si vous renommez les extensions .JPG en .GIF « **UnFREEzfr »** ne vous les prendra pas, parce qu'un changement d'extension ne signifie par une conversion du format .JPG en .GIF .

 - Soyez très vigilent, vu le travail répétitif de la fusion de chaque image, le moindre défaut d'attention peut devenir un cauchemar, (ça m'est arrivé).

## **Une fois le soft installé, exécutez le.**

1/ insérez votre image statique « **fichier** » puis « **ouvrir** » ou par « **glisser** » « **déposer** »

2/ Ensuite, chargez votre GIF ! « **Fichier** » puis importation « **GIF animé**... »

3/ votre image GIF contiendra X images qui seront toute ouverte. Pour ranger votre poste de travail, cliquez sur « **Fenêtre** » puis « **mosaïque verticale** » ou « **horizontale** »

4/ Sélectionnez votre image de fond statique puis prenez la 1ère image de votre GIF Faite (sur la 1ère image à fusionner) un « **clic droit** » puis « **copier** »

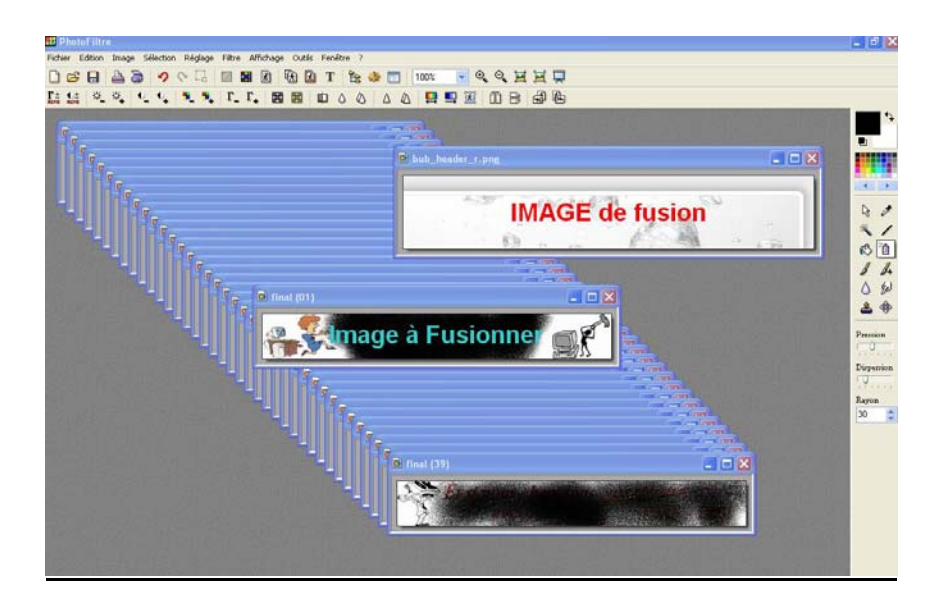

allez sur votre image de fusion et faite « **coller** »

## **Important :**

Pour vous éviter des soucis futurs, quand vous aurez collé votre 1<sup>ère</sup> image (image à fusionner) faite un clic droit sur votre (image de fusion) et cliquez sur « **paramétrage manuel** » et dans « **position manuelle** » ajustez **X** et **Y.** 

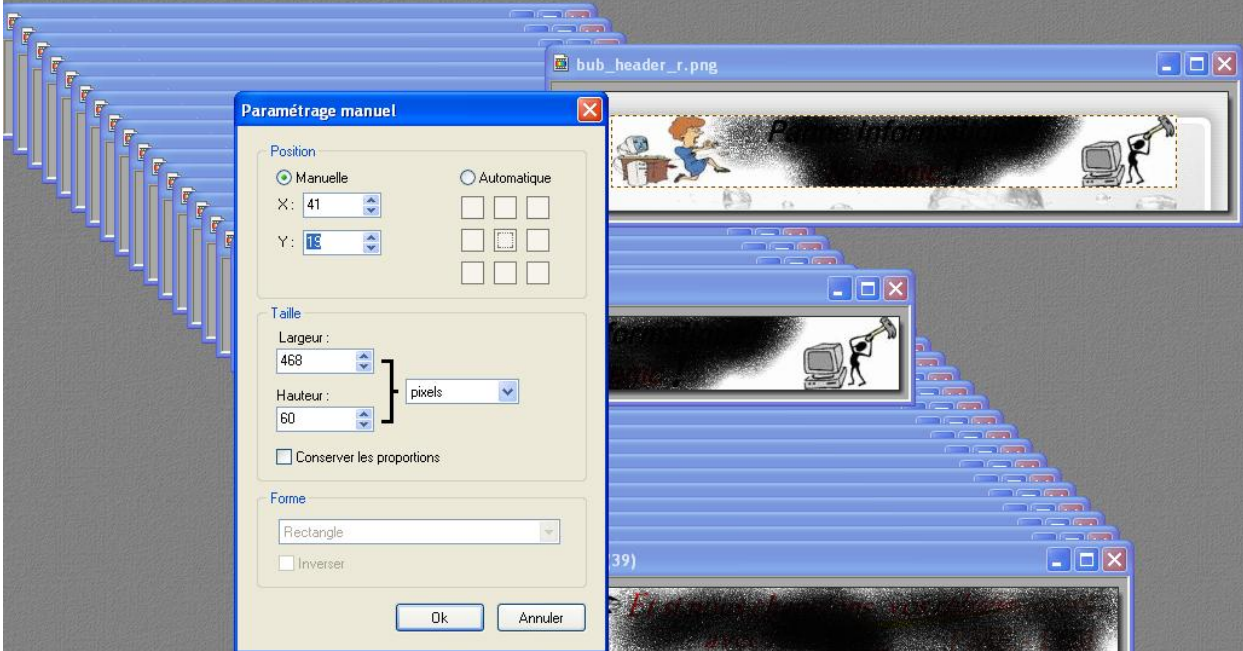

Et retenez bien ces 2 nombres, ils seront importants pour la suite de votre travail. A moins que la position par défaut ne vous convienne.

Une fois votre image importé, (image à fusionner) à votre image statique (image de fusion), et après vous être assuré des réglages X et Y, enregistrez votre nouvel image dans un répertoire séparé.

Pour une meilleur organisation, (c'est préférable), nommez les à l'identique de vos images GIF d'origine. Ex : 1.GIF, 2.GIF, 3.GIF, ……100.GIF.

Une fois fusionné et enregistré votre 1ère image, refaite de même avec la 2ème image de votre GIF animé et ainsi de suite jusqu'au nombre d'images final.

(Je sais, c'est super lourd, mais pour l'instant c'est obligatoire)

Cela dit, si la fonction **automatisation** pouvais contenir cette option de positionnement de X et Y cela ferais gagner un temps précieux. Messieurs les développeurs de **PHOTOFILTRE** à vous !

Nous sommes à la dernière image de votre GIF animé et elles sont toutes enregistrées dans un nouveau répertoire.

Ouvrez alors le logiciel « **UnFREEzfr »** (personnellement j'ai utilisé Ulead GIF Animator 5)

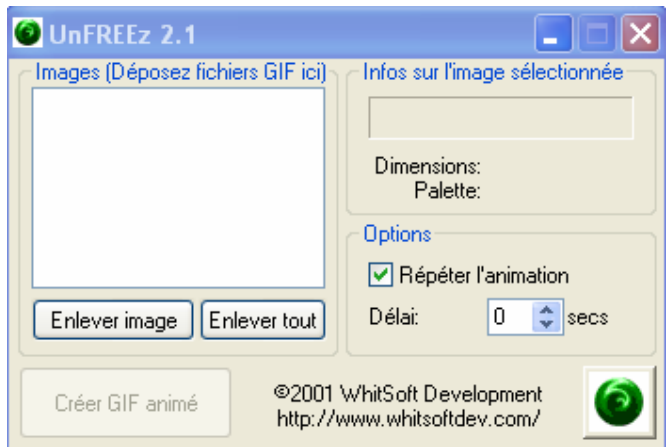

Glissez y toutes vos images nouvellement fusionnées.

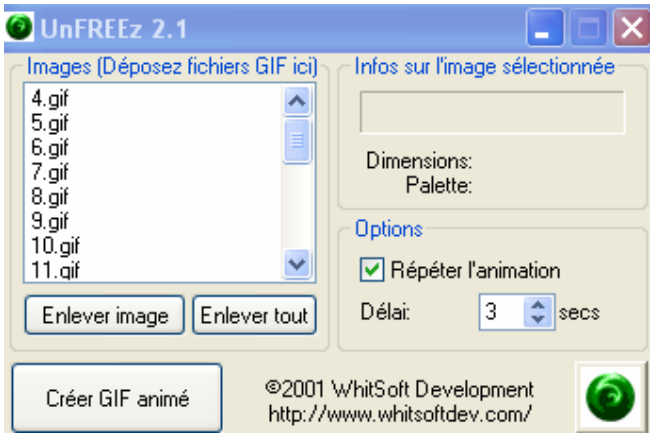

Puis, gérez le temps de latence à votre convenance,

Et cliquez sur **« Créer GIF animé »**.

Et voilà, votre nouveau GIF animé est crée.

By Antares. Contributeur anonyme.